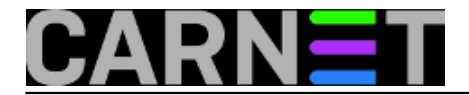

## **Produženo korištenje starog hardvera na Linuxu**

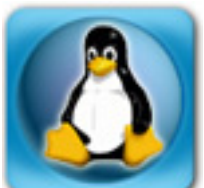

Nakon što smo u [prethodnom članku](https://sysportal.carnet.hr/node/1525) [1] pokazali kako produžiti radni vijek starih računala i periferija s MS Windowsima, probali smo i alternativni OS, Linux. Niste u mogućnosti instalirati Windows XP iz bilo kojeg razloga? Korisnik bi možda skenirane materijale htio podizati izravno nekamo *online*? Izolirana virtualna instalacija Windowsa XP nudi kakvu takvu sigurnost, međutim muči vas činjenica da spajanje XP-a na Internet dovodi do sigurnosnih problema?

Ukoliko se prepoznajete u nekoj od navedenih situacija, Linux može poslužiti kao zgodno alternativno rješenje. Pogledajmo to na primjeru nekad raširenog [skenera](https://wiki.debian.org/UMAXAstraSlimSE) [2] poznatog pod raznim komercijalnim imenima. U dokumentaciji stoji da instalacija nije testirana na Debianu 7.0, pa ćemo je sami probati. Naš model ima komercijalno ime *TRUST EASY WEBSCAN 19200, našli smo* naznake da radi preko *artec\_eplus48u* backend-a. Skener *[UMAX Astra Slim 1200 SE](https://sysportal.carnet.hr/system/files/1_7.png)* [3] iz [prvog članka](https://sysportal.carnet.hr/node/1525) [1] također je na popisu pordžanih uređaja u dokumentaciji. Instalaciju koju smo već uspješno probali na nekoliko izvedenica Debiana 7.0 želimo za potrebe ovog članka testirati na "ušminkanoj" 32-bit verziji Debiana 7.0 iz distribucije RoboLinux . Za "šminka izgled" zaduženi su *Gnome* i OS X "look like" ikonice sa kojima možda pridobijemo korisnika Windowsa kojem bi eventualno RoboLinux radio kao *guest* sistem za skeniranje. Znamo već iz iskustva da korisnici bježe od nepoznatih grafičkih sučelja, sa ovim OS X izgledom možda budu manje bojažljivi. Kad smo napravili instalaciju RoboLinux distribucije, spojimo skener na USB port i pokrećemo većini sistemaca dobro poznati terminal.

\$lsusb

.......... Bus 002 Device 004: ID 05d8:4006 Ultima Electronics Corp. TRUST EASY WEBSCAN 19200

Skener je vidljiv, instalirajmo po [dokumentaciji](https://wiki.debian.org/UMAXAstraSlimSE ) [2] potreban *sane* paket na dobro poznati način:

#apt-get install sane

Potrebni *firmware file Artec48.usb* preuzmite na ovom [linku](http://mojoblak.srce.hr/public.php?service=files&t=a6a1d7180b9b40a094a757fea1e6a82a) [4].

Napravimo direktorij imena *artec\_eplus48u* na putanji */usr/share/sane*

/usr/share/sane#mkdir artec\_eplus48u

Kopirajmo potrebnu firmware datoteku i dodajmo preporučene dozvole:

/home/test/Downloads#cp Artec48.usb /usr/share/sane/artec\_eplus48u/ /home/test/Downloads#cd /usr/share/sane/artec\_eplus48u/ /usr/share/sane/artec\_eplus48u#chmod 644 Artec48.usb

Provjerimo jeli naš korisnik test član grupe *scanner*.

#adduser test scanner The user 'test' is already a member of 'scanner'.

Copyright ©2003.-2017. CARNet. Sva prava pridržana. Mail to portal-team(at)CARNet.hr

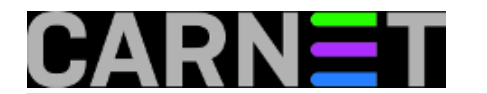

Provjerimo u konfiguracijskoj datoteci */etc/sane.d/artec\_eplus48u.conf* postoji li sekcija za *Trust Easy Webscan 19200*:

# If autodetection does not work, then you can specify the device here # The device entry must be the last one in this config file (or the last one before a # new usb entry). #If you are using libusb, a device looks like this: #device libusb:001:002 #If you are using the scanner module (kernel driver), a device looks like this: #device /dev/usbscanner # ---------------------------------------------------------------------------- # Since the Trust Easy Webscan 19200 uses a different product id, we add # another usb section here. usb 0x05d8 0x4006 option artecFirmwareFile /usr/share/sane/artec\_eplus48u/Artec48.usb option vendorString "Trust" option modelString "Easy Webscan 19200" # ----------------------------------------------------------------------------

Iskustvo je pokazalo da je neke varijante Debiana 7.0 trebalo ručno editirati. RoboLinux distribucija ima već unešenu sekciju za naš skener, ma možemo pokrenuti probno skeniranje. "Simple Scan" aplikacija već se podrazumijevano nalazi u "The Dock" izborniku za brzi pristup. Ima ikonicu skenera tako da teško korisnik može reći da mu je pristup skeniranju kompliciran i nerazumljiv.

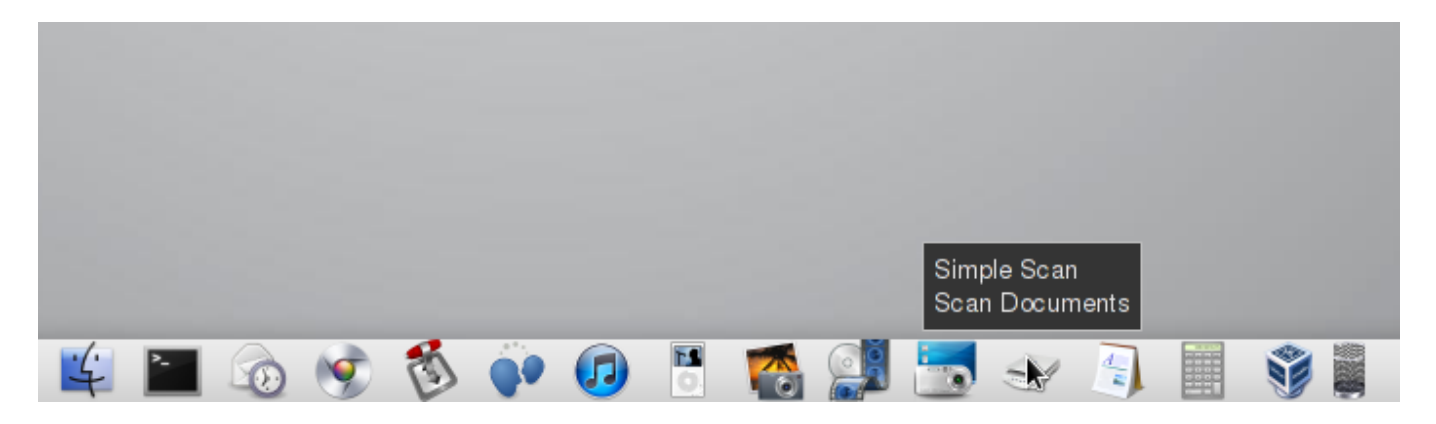

"Simple Scan" naziv je sasvim opravdan. Opciju skeniranja ne možete promašiti kao što se vidi na slijedećoj ilustraciji na kojoj imamo rezultat probnog skeniranja.

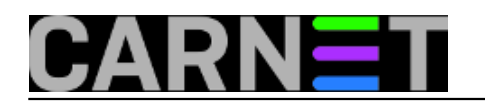

## **Produženo korištenje starog hardvera na Linuxu**

Published on sys.portal (https://sysportal.carnet.hr)

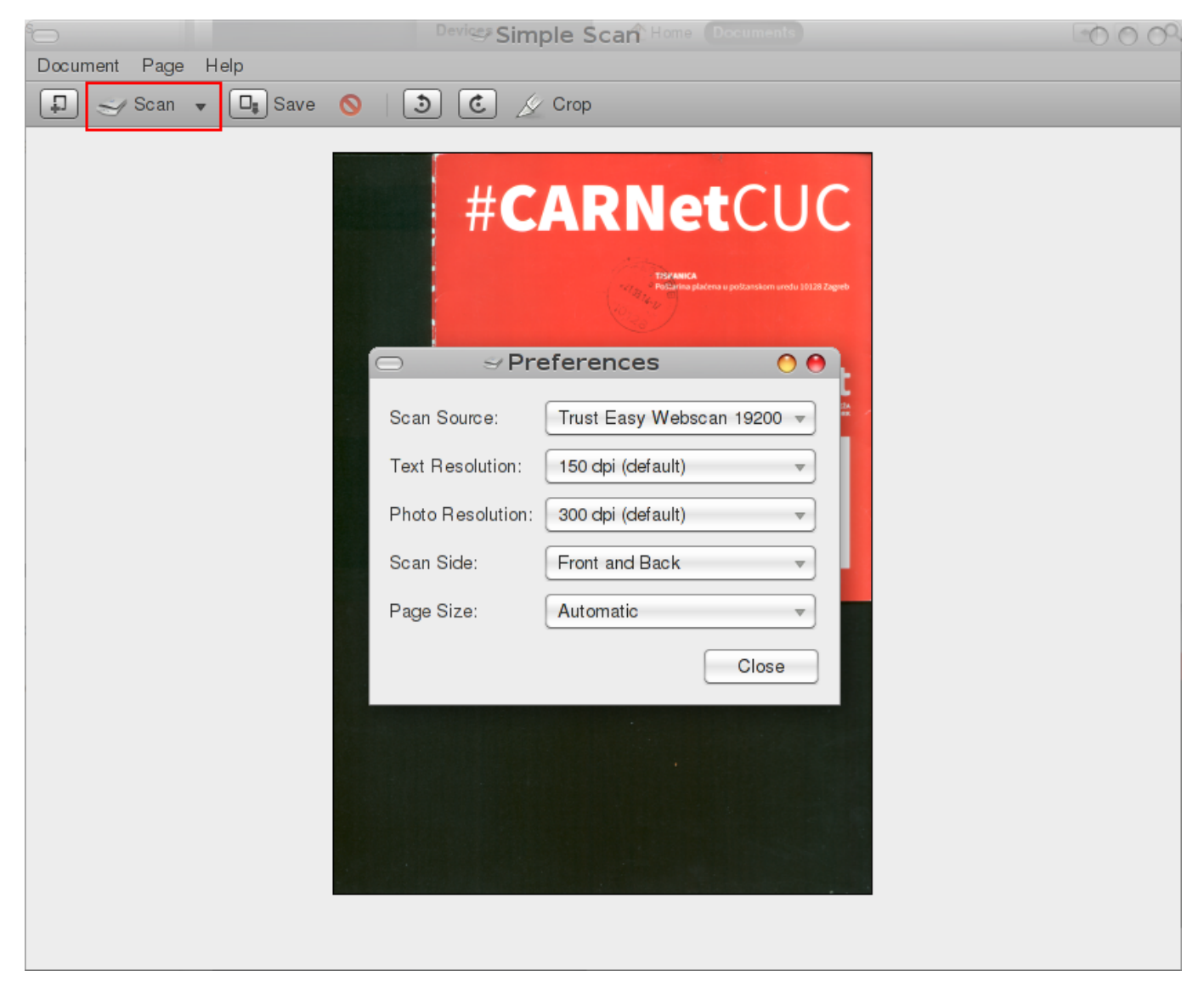

Za spremanje skeniranih dokumenta nudi se uobičajeno mjesto. slično kao na Windowsima *Documents* direktorij.

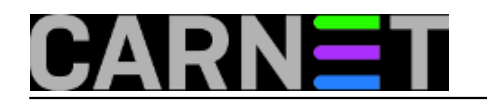

## **Produženo korištenje starog hardvera na Linuxu**

Published on sys.portal (https://sysportal.carnet.hr)

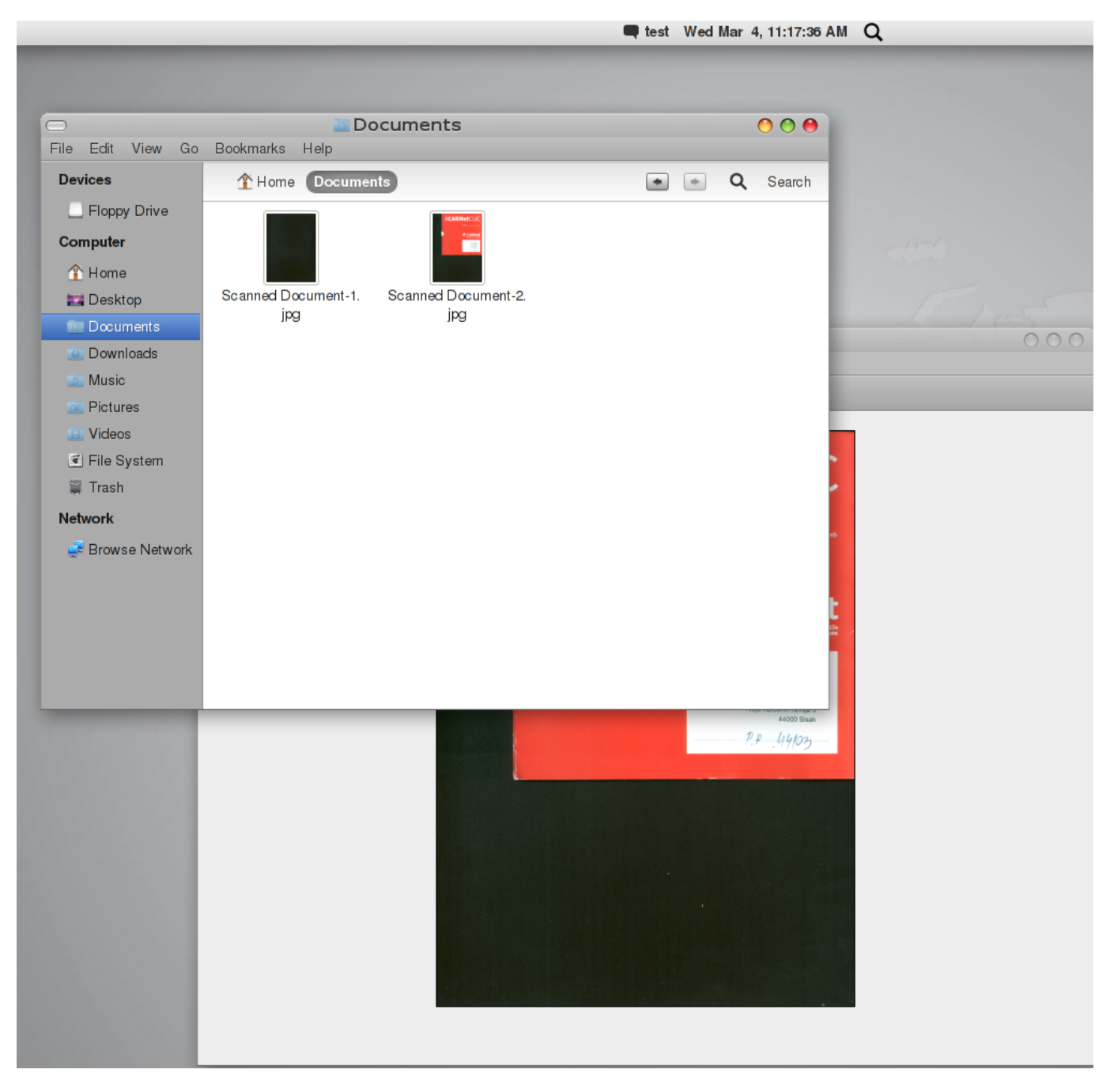

Eksperiment je uspio, pacijent je preživio, upute za Debian 5.0 vrijede i za Debian 7.0. Svi skeneri koji su navedeni u [dokumentaciji](https://wiki.debian.org/UMAXAstraSlimSE) [2] mogu se instalirati na isti način kao i skener iz našeg primjera.

```
pet, 2015-03-06 12:53 - Goran ŠljivićKuharice: Linux [5]
Kategorije: Hardware [6]
Vote: 0
```
No votes yet

**Source URL:** https://sysportal.carnet.hr/node/1528?page=0

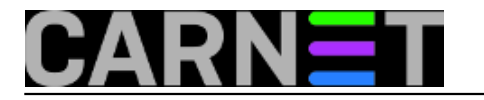

## **Links**

- [1] https://sysportal.carnet.hr/node/1525
- [2] https://wiki.debian.org/UMAXAstraSlimSE
- [3] https://sysportal.carnet.hr/system/files/1\_7.png
- [4] http://mojoblak.srce.hr/public.php?service=files&t=a6a1d7180b9b40a094a757fea1e6a82a
- [5] https://sysportal.carnet.hr/taxonomy/term/17
- [6] https://sysportal.carnet.hr/taxonomy/term/24